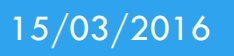

Installation et configuration d'un serveur RADIUS (Anglais)

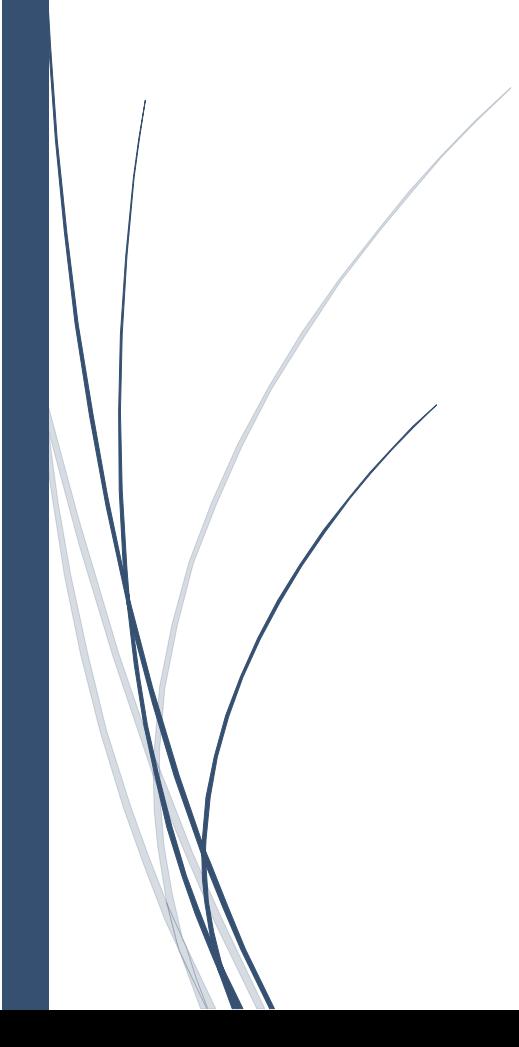

# Ajout d'un Rôle Radius :

To add the role involving the Radius server, you must first go to the Server Manager and click on "add a role."

The role corresponding to the Radius server: network access strategy Services.

Tick this role and then click Next.

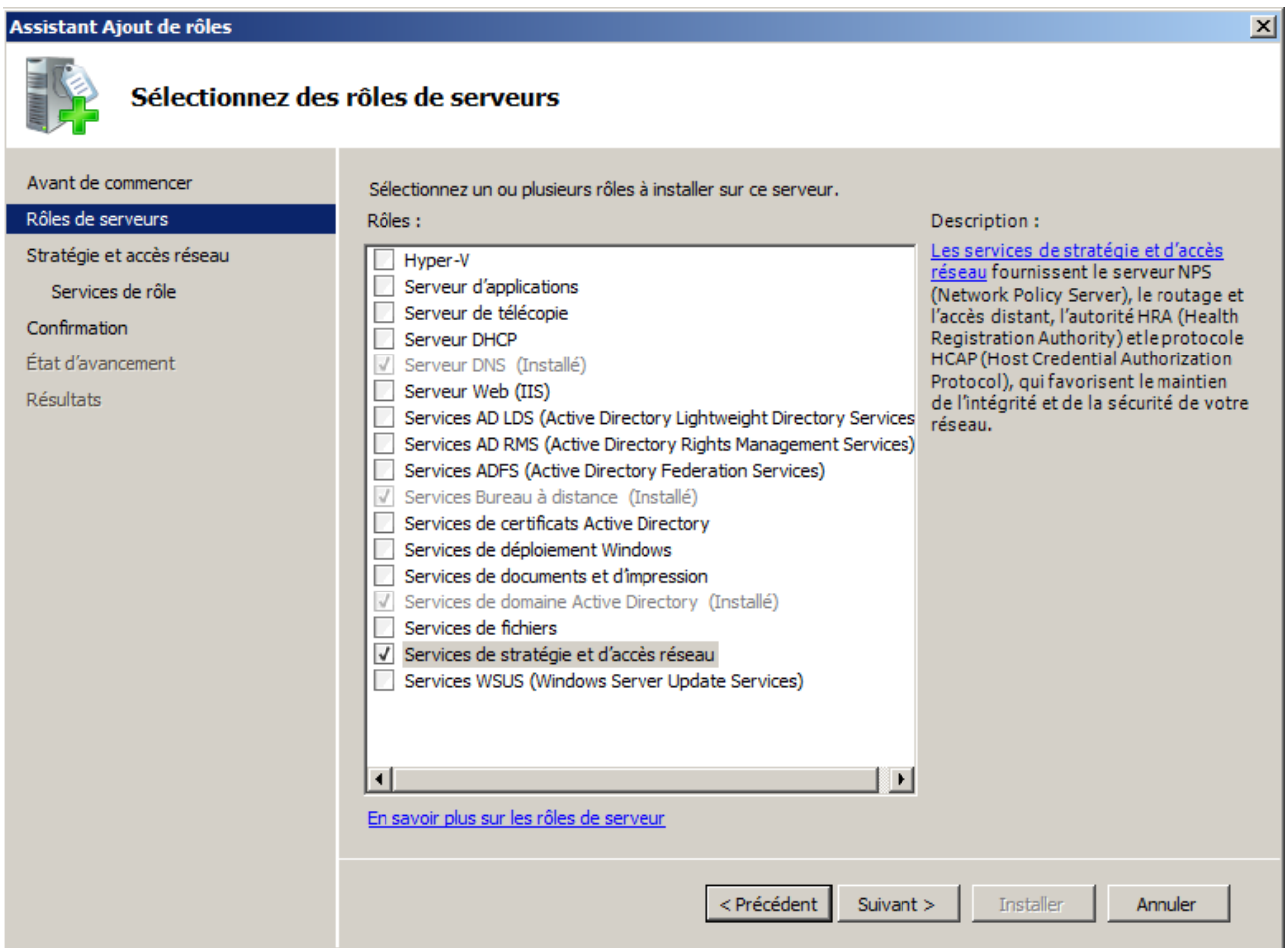

Select the following role services:

-Server NPS (Network Policy Server)

-Service remote access

#### Then click Next

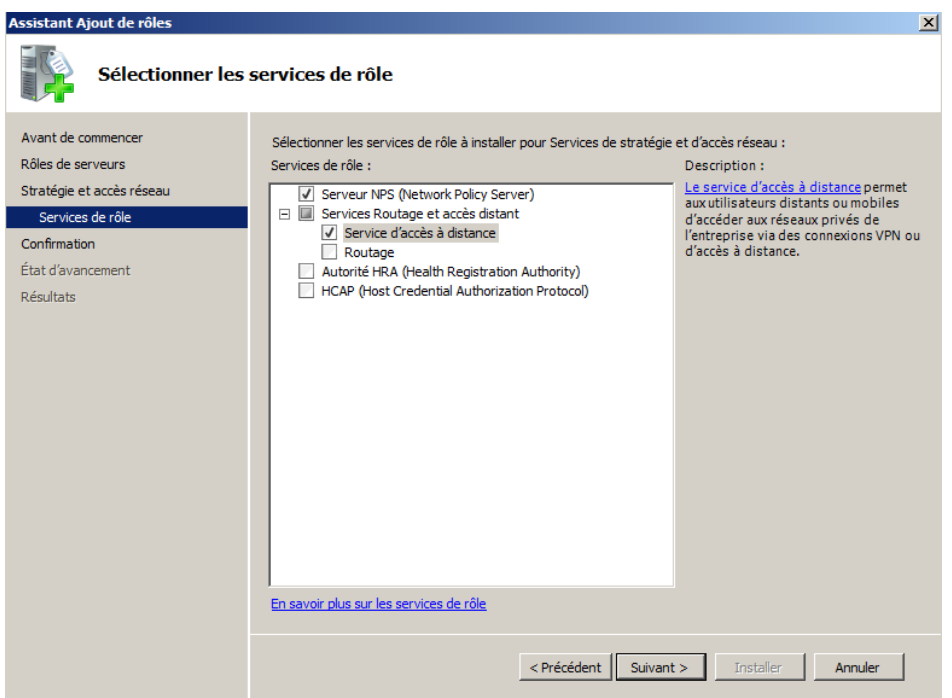

Then start the installation. At the end of this step, verify that the message

### "Successful Installation," then click "close."

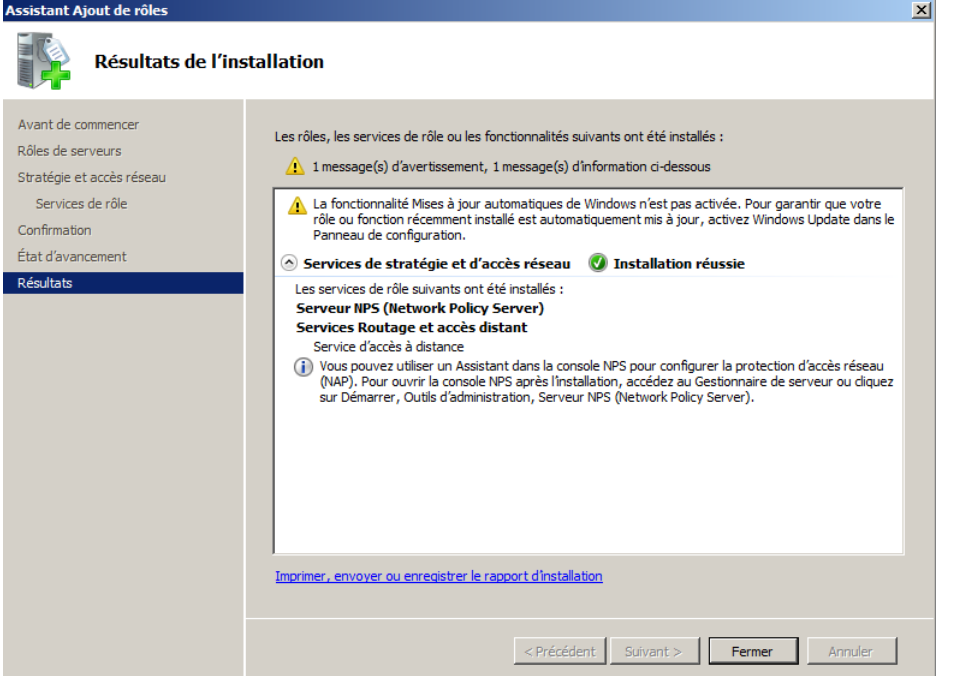

To verify that the role been installed, we can see that the role "strategy Services and Remote Access" is present

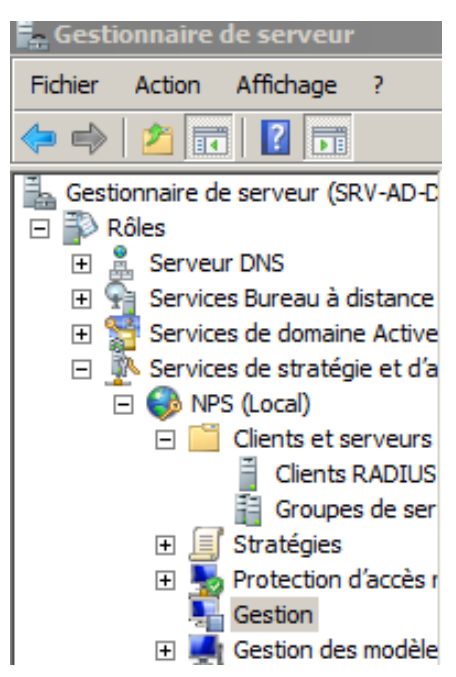

### Procédure de paramétrage d'un serveur Radius

After installing the role, you must go to "Administrative Tools" and open "Network Policy Server".

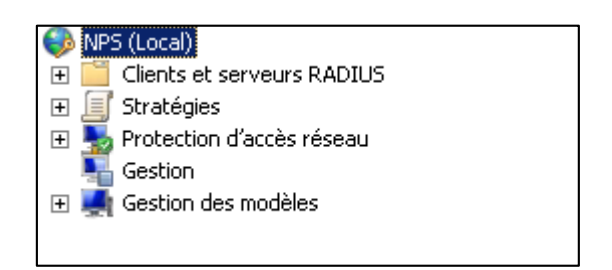

#### In "Strategies", "Strategies Network"

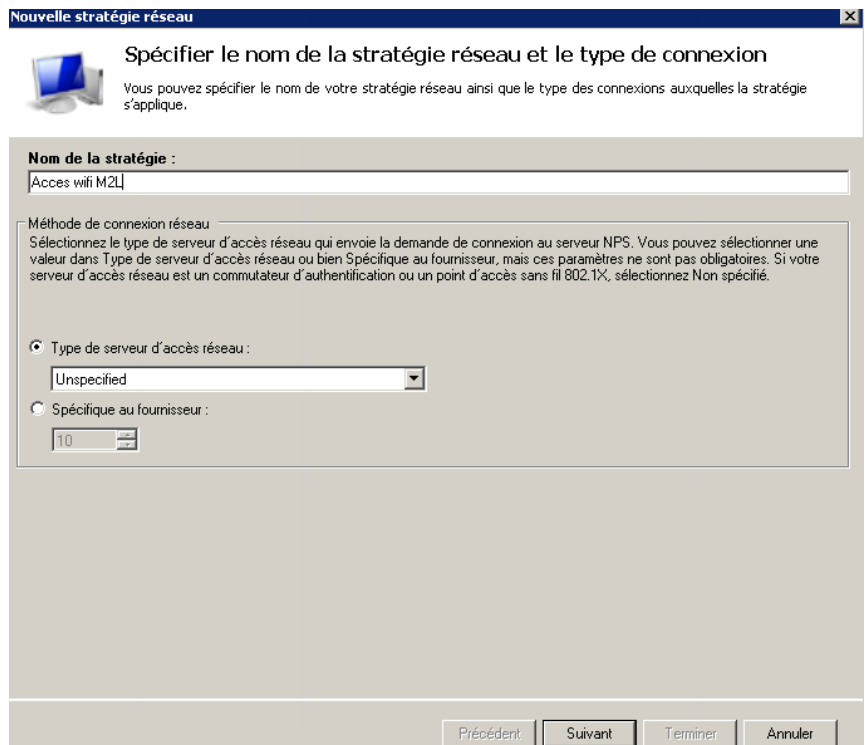

Indicate the name of the policy, here "wifi access M2L" and select "Unspecified" for the type of network access server.

Click on "Next".

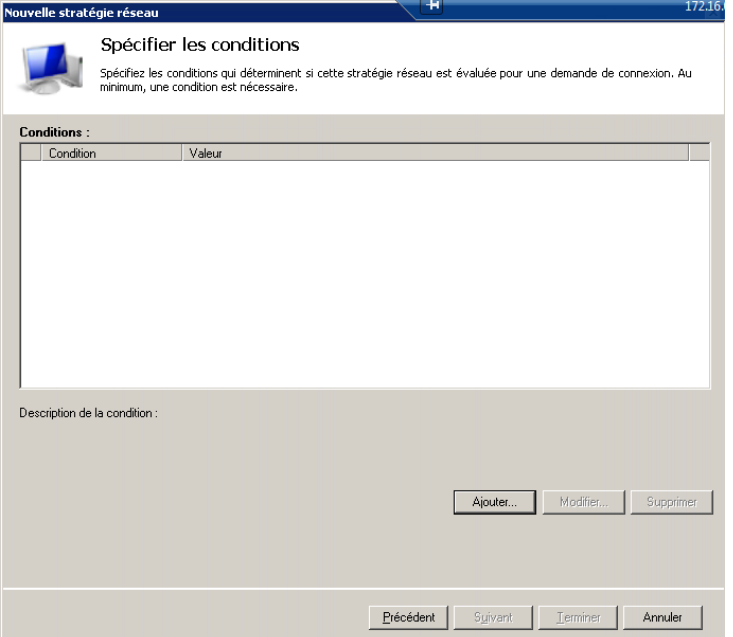

Click on « Add on »

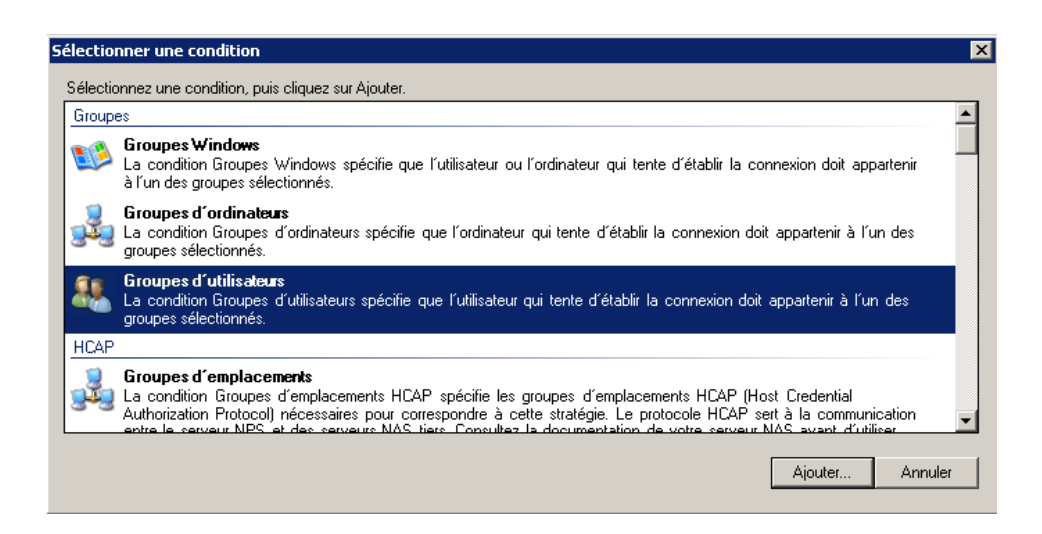

Click on "User Groups" to choose which users to apply this strategy.

Click on "Next".

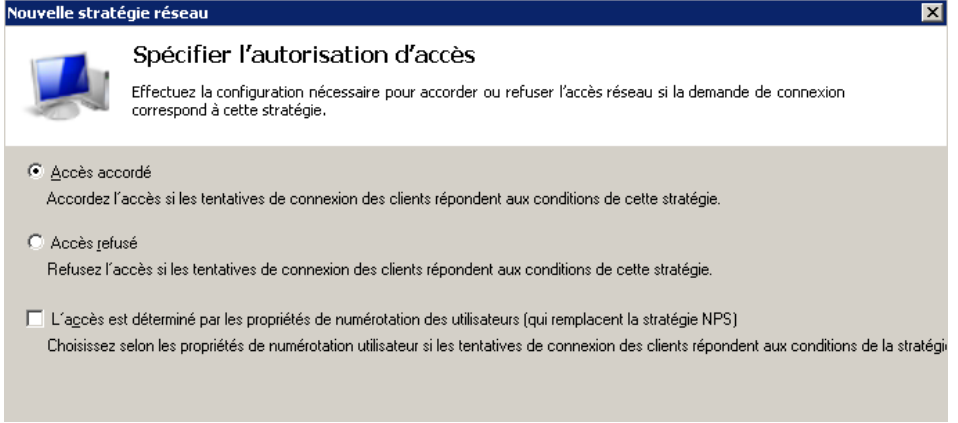

Leave the box "Access Granted" checked and click "Next".

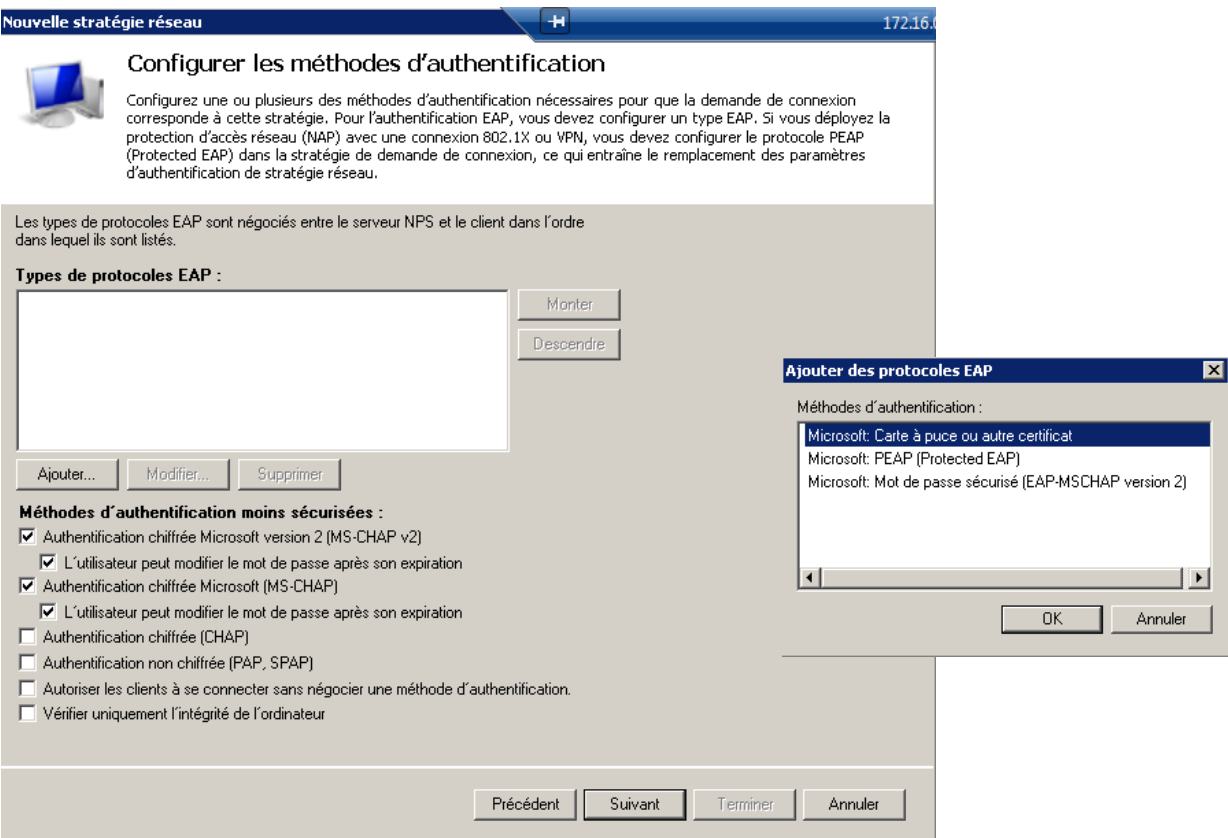

Click on "Add" and select authentication "Microsoft Smart Card or other certificate". Leave the other settings untouched.

#### Click on "Next".

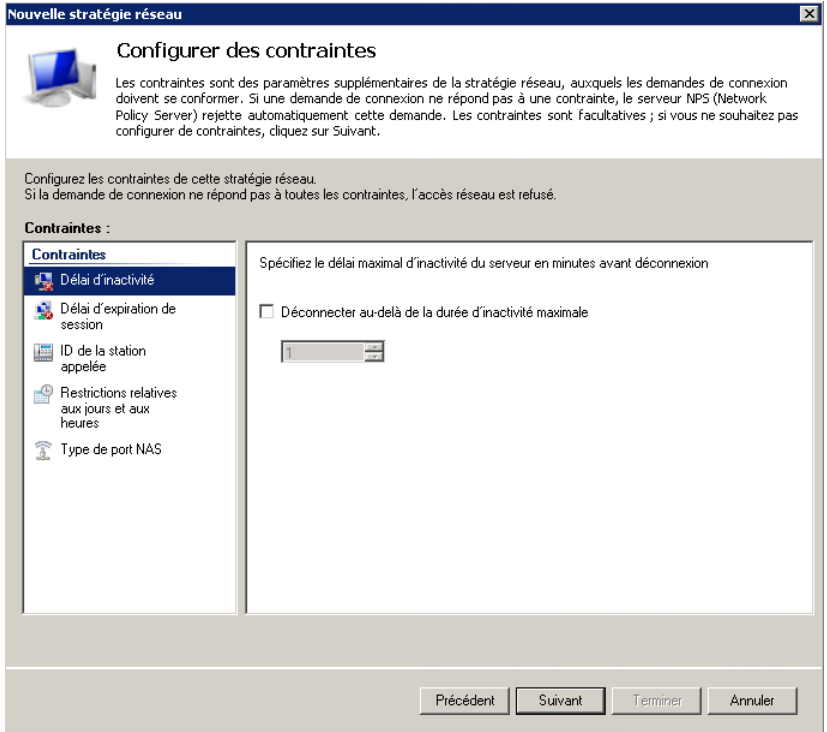

Constraints can be set but these settings can be changed later.

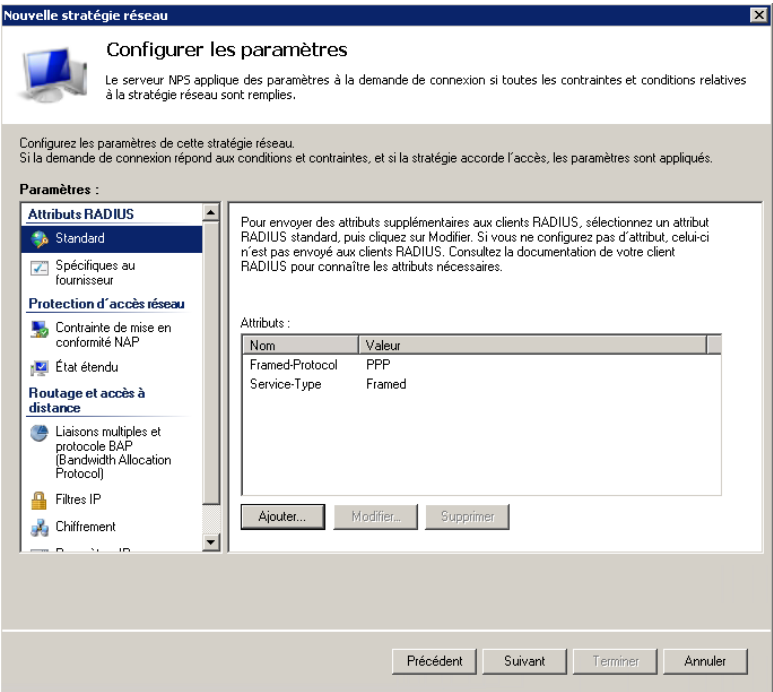

Similarly, these options here will not now configured.

#### Click Next

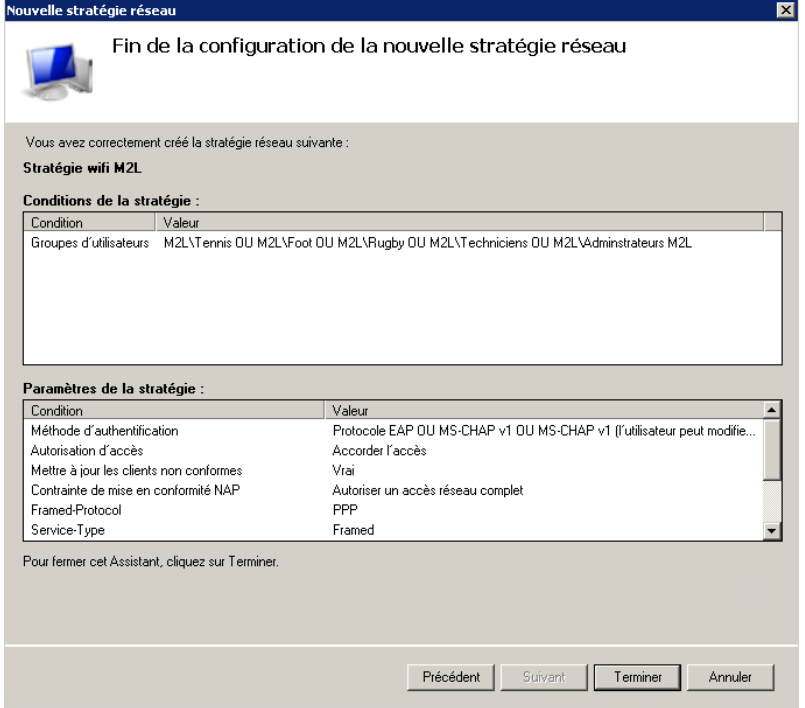

A summary of configurations appears. Click "Finish" to validate the configuration.

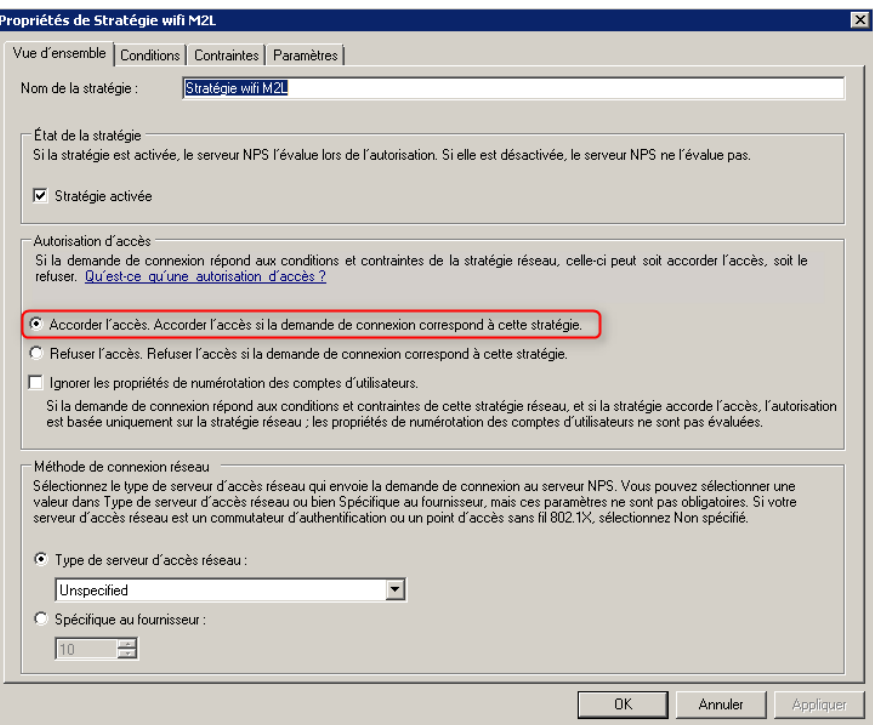

Check the box "Grant access. Grant access if the connection request matches this strate-gie. "Is checked.

### Création de groupes dans l'AD :

Access "User and Computer Active Directory"

#### Access to the OU in which the group will be created.

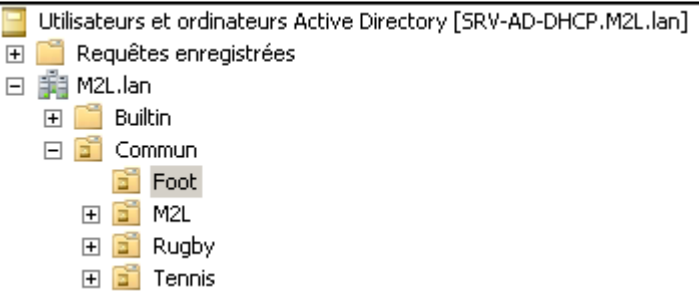

Cliquer droit sur l'OU et choisir « Nouveau » et sur « Groupe ».

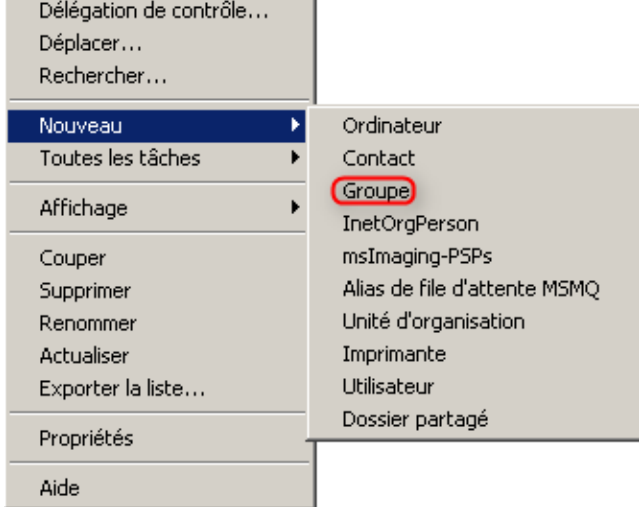

Nommer le groupe.

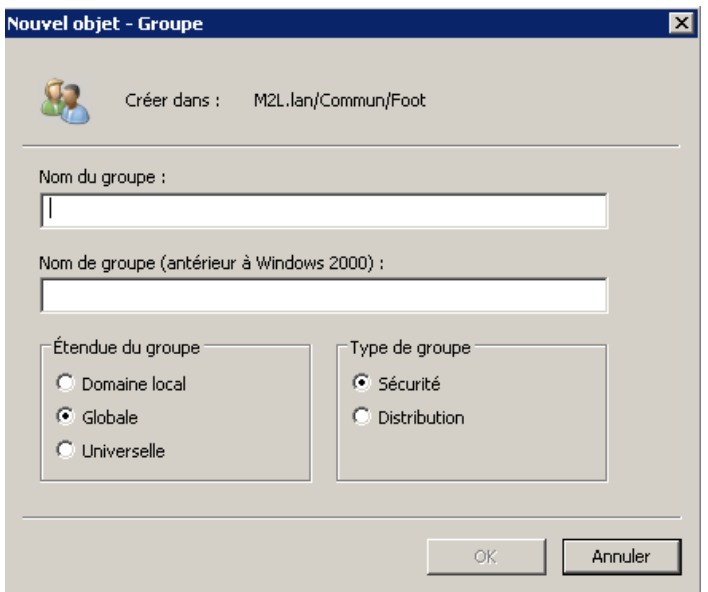

In the group properties, in "Member", "Add" and add users group.

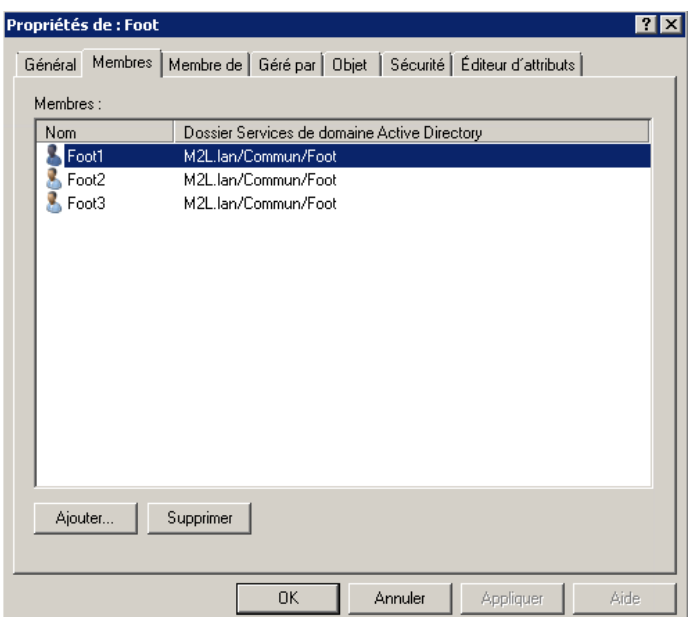

## Suite du paramétrage du serveur NPS

In "RADIUS Clients and Servers" right click on "RADIUS Clients" and choose "New."

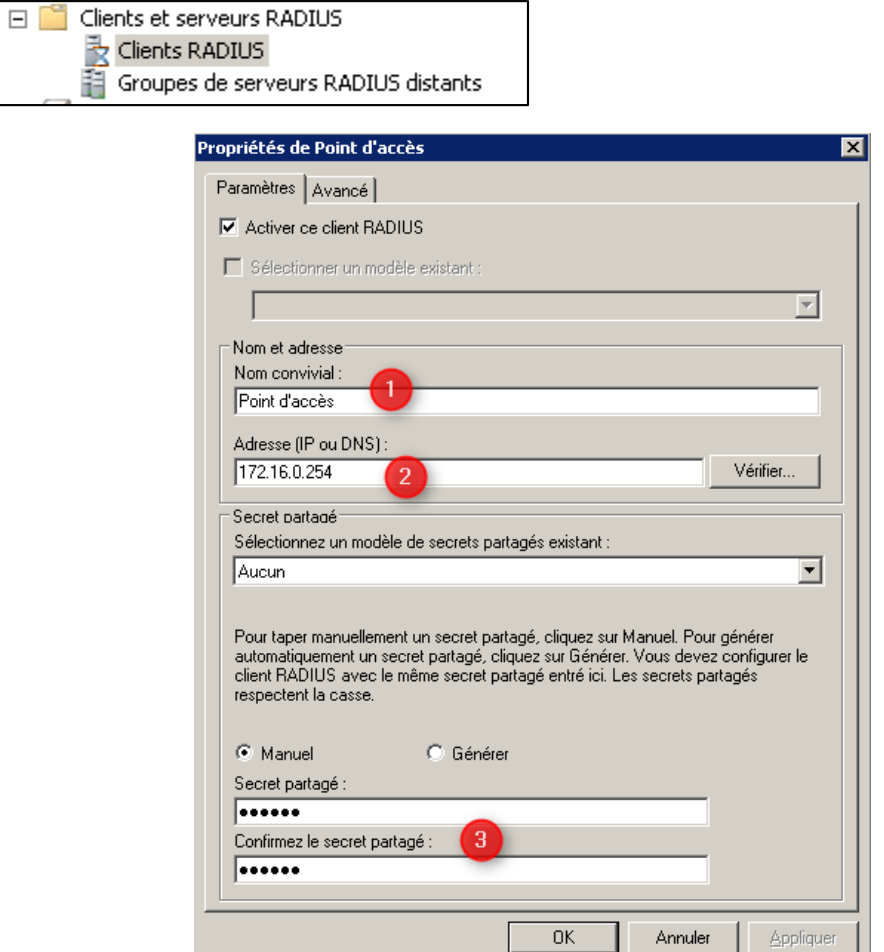

- 1. Enter the name of the access point.
- 2. Enter the address of the access point.
- 3. Enter password. (Aze123).

On the router, configure the necessary information.

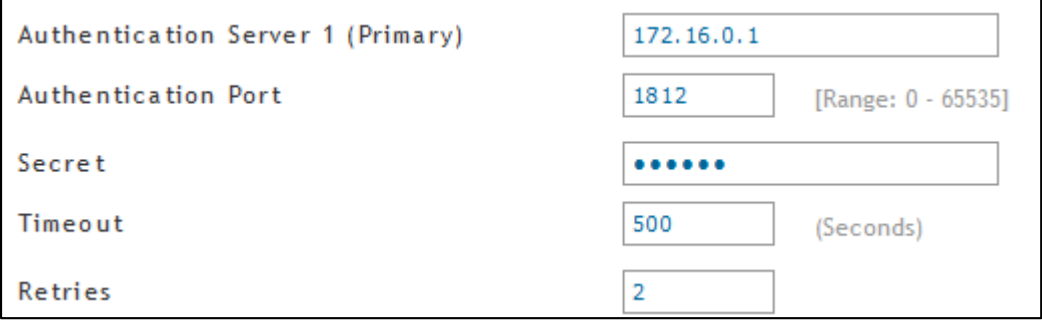